# Vade-mecum utilisation de FTP et de SSH V1.0.1

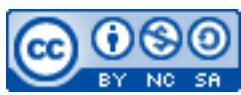

Cette œuvre est mise à disposition selon les termes de la [licence Creative](http://creativecommons.org/licenses/by-nc-sa/3.0/) [Commons Attribution –](http://creativecommons.org/licenses/by-nc-sa/3.0/) Pas d'Utilisation Commerciale – [Partage à l'Identique 3.0 non transposé.](http://creativecommons.org/licenses/by-nc-sa/3.0/)

Document en ligne : www.mickael-martin-nevot.com **\_\_\_\_\_\_\_\_\_\_\_\_\_\_\_\_\_\_\_\_\_\_\_\_\_\_\_\_\_\_\_\_\_\_\_\_\_\_\_\_\_\_\_\_\_\_\_\_\_\_\_\_\_\_\_\_\_\_\_\_\_\_\_\_\_\_\_\_\_\_\_\_\_\_\_\_\_\_\_\_**

# **1 FTP**

#### **1.1 Généralités**

FTP est un protocole de communication destiné à l'échange informatique de fichiers, le plus souvent pour la copie de fichier d'un ordinateur à un autre. Ce mécanisme est souvent utilisé pour alimenter un site Web hébergé sur un serveur.

#### **1.2 Installation d'un client FTP**

Le client<sup>[1](#page-0-0)</sup> FTP le plus utilisé est certainement FileZilla ([https://filezilla-project.org](https://filezilla-project.org/)) : c'est celui qui est présenté dans ce document. Vous pouvez le télécharger et l'installer sur les principaux systèmes d'exploitation.

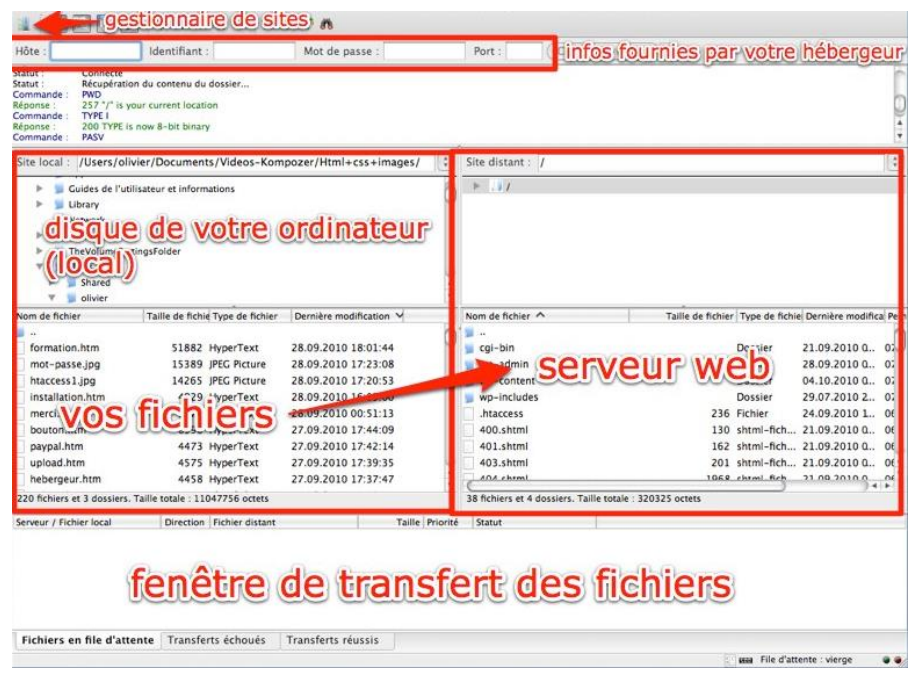

**Figure 1 – FileZilla**

<span id="page-0-0"></span><sup>1</sup> Un client est le logiciel qui envoie des demandes à un serveur.

#### **1.3 Configuration**

Vous pouvez configurer une connexion temporaire avec le bandeau prévu à cet effet dans la partie haute ou enregistrer une connexion dans le gestionnaire de sites (CTRL + S).

Quelle que soit la configuration choisie, vous devez prendre en compte les paramètres suivants avant de lancer la connexion :

- 1. Hôte : nom du serveur (Port : port du service FTP [21 par défaut]) ;
- 2. Protocole : protocole de transfert utilisé ;
- 3. Chiffrement : chiffrement de la communication ;
- 4. Type d'authentification : authentification anonyme (par défaut) ou identifiée (normale)
- 5. Identifiant : l'identifiant de connexion FTP ;
- 6. Mot de passe : le mot de passe de connexion FTP.

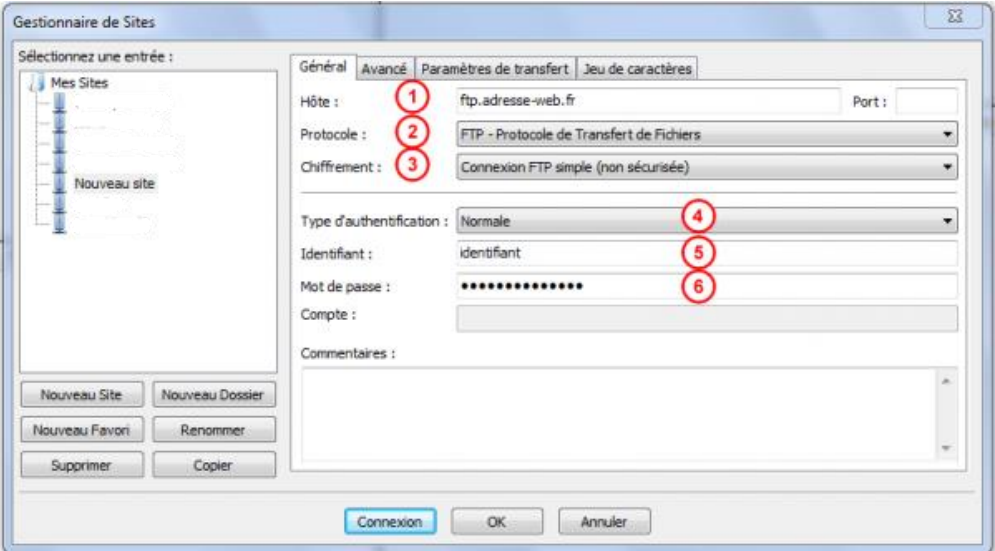

**Figure 2 – Gestionnaire de sites**

#### **1.4 Transfert de fichiers**

Le transfert peut se faire pour la totalité des données ou pour un ou plusieurs fichiers. Le principe est toujours le même : il faut sélectionner les éléments à transférer en local ou en distant puis faire clic droit et choisir Envoyer, Télécharger ou une autre commande :

| ← Envoyer<br>A Ajouter les fichiers à la file d'attente<br>Développer le dossier | Félécharger<br>Ajouter les fichiers à la file d'attente<br>Développer le dossier<br>Afficher / Éditer |
|----------------------------------------------------------------------------------|----------------------------------------------------------------------------------------------------|
| Ouvrir                                                                           | Créer un dossier                                                                                      |
| Édition                                                                          | Créer un nouveau fichier                                                                              |
| Créer un dossier                                                                 | Actualiser                                                                                            |
| <b>Actualiser</b>                                                                | Supprimer                                                                                             |
| Supprimer<br>Renommer                                                            | Renommer<br>Copier l'(es) adresse(s) dans le presse-papier<br>Droits d'accès au fichier               |

**Figure 3 – Transfert de fichiers**

# **2 SSH**

## **2.1 Généralités**

SSH est un protocole de communication sécurisé principalement utilisé pour l'établissement de sessions à distance. Ce principe est également utilisé par deux autres protocoles :

- − **SCP** : permet la copie sécurisée de fichiers entre deux ordinateurs utilisant SSH ;
- − **SFTP** : protocole semblable à FTP et sécurisé avec SSH (compatible avec Filezilla).

## **2.2 Installation d'un client SSH**

Pour les systèmes d'exploitation de type UNIX (Linux et Mac OS notamment), un client SSH est le plus souvent fourni à l'installation.

Pour les systèmes d'exploitation Windows, il est nécessaire d'installer un client. Les plus utilisés sont :

- − PuTTY : un client SSH et émulateur de terminal léger ;
- − Cygwin : une collection de logiciels libres permettant d'émuler un système UNIX sous Windows (nécessite souvent plus d'une heure de téléchargement et d'installation) ;
- − WSL : sous-système linux sur Windows

# **2.3 Configuration**

Quel que soit le client SSH, vous devez prendre en compte les paramètres suivants avant de lancer la connexion :

1. Hôte : nom du serveur (Port : port du service SSH [22 par défaut]).

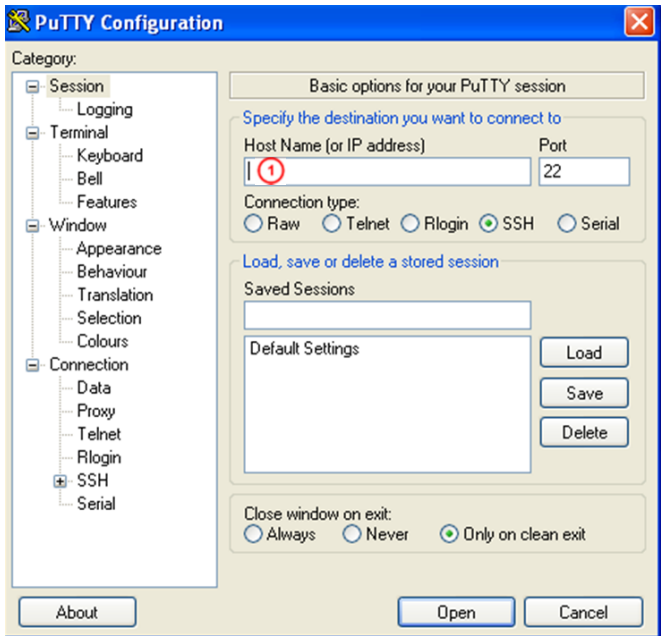

**Figure 4 – PuTTY**

Avec PuTTY, il est possible d'enregistrer une connexion que vous devez ensuite lancer avec Open.

Avec un terminal (UNIX, Cygwin, WSL, etc.), vous devez tapez une ligne de commande du genre : ssh login@server.

Dans les deux cas, vous devez confirmer votre demande de connexion lors d'une première tentative avec un serveur donné, puis saisir l'identifiant (s'il n'a pas été rentré dans la configuration ou la ligne de commande) et le mot de passe de connexion SSH.

| Last login: Sat Jul 12 21:49 14 on ttys002                                      |
|---------------------------------------------------------------------------------|
| Idoru-2:- admin\$ ssh -1 admin 192.168.1.20                                     |
| The authenticity of host '192.168.1.20 $(192.168.1.20)$ ' can't be established. |
| RSA key fingerprint is a5:69:04:ed:ff:3c:a0:c4:be:92:2f:f8:43:d5:cb:6b.         |
| Are you sure you want to continue connecting (yes/no)? yes                      |
| Warning: Permanently added '192.168.1.20' (RSA) to the list of known hosts.     |
| Password:                                                                       |

**Figure 5 – SSH en ligne de commande**

#### **2.4 Utilisation**

Une fois la connexion établie, vous avez accès à une session à distance et vous pouvez utiliser l'intégralité des applications non graphiques ainsi qu'avoir accès à l'ensemble des données du système d'exploitation correspondant.

SCP permet l'utilisation de la commande cp d'un ordinateur à un autre comme s'il s'agissait de la même machine.

SFTP s'utilise comme FTP (avec des clients compatibles) et de manière sécurisée.